# **Matrox Convert DVI** Release Notes

August 29, 2013

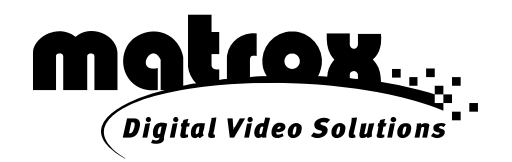

Y11141-401-0411

#### **Trademarks**

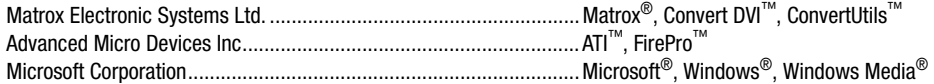

All other nationally and internationally recognized trademarks and tradenames are hereby acknowledged.

#### **Copyright © 2013 Matrox Electronic Systems Ltd. • All rights reserved.**

**Disclaimer** Matrox Electronic Systems Ltd. reserves the right to make changes in specifications at any time and without notice. The information provided by this document is believed to be accurate and reliable. However, no responsibility is assumed by Matrox Electronic Systems Ltd. for its use; nor for any infringements of patents or other rights of third parties resulting from its use. No license is granted under any patents or patent rights of Matrox Electronic Systems Ltd.

Unauthorized recording or use of broadcast television programming, video tape, or other copyrighted material may violate copyright laws. Matrox Electronic Systems Ltd. assumes no responsibility for the illegal duplication, use, or other acts that infringe on the rights of copyright owners.

**Matrox Electronic Systems Ltd. 1055 St. Regis Blvd., Dorval, Quebec, Canada H9P 2T4 Tel: (514) 685-2630 Fax: (514) 685-2853 World Wide Web: <www.matrox.com>**

## **Contents**

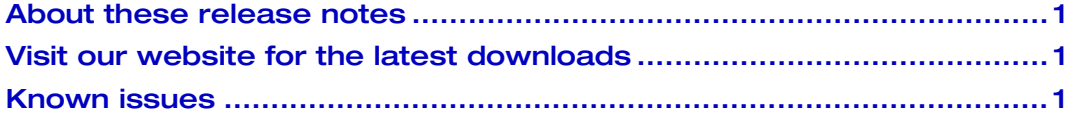

### Your notes

ii

#### <span id="page-4-0"></span>About these release notes

These release notes provide a list of known issues and other important last-minute information applicable to using Matrox ConvertUtils version 4.1 (build 20) with Matrox Convert DVI products. This information supplements the *Matrox Convert DVI Installation and User Guide,* which is provided in PDF format in the Matrox Support section of our website at [www.matrox.com/video/support](http://www.matrox.com/video/support).

#### <span id="page-4-1"></span>Visit our website for the latest downloads

[To ensure that you have the latest software updates and documentation available](http://www.matrox.com/video/support)  for your Matrox Convert DVI product, check the Matrox Support section of our [website at w](http://www.matrox.com/video/support)ww.matrox.com/video/support. Our website also offers up-to-the-minute information about Matrox products, access to our user forums, and special promotional offers.

#### What's new in this release?

Version 4.1 (build 20) provides the following:

• Fixes an issue with the scaling and positioning settings in the Convert DVI scaling window. The Scaling and Positioning settings (Convert DVI Plus), or the Scaling settings (Convert DVI), in the scaling window are now maintained when restarting the Convert DVI Control Panel and saving a project.

### <span id="page-4-2"></span>Known issues

Please be aware of the following issues with Matrox ConvertUtils version 4.1 (build 20):

- Matrox Convert DVI products support progressive DVI-D video input only. Therefore, when using Convert DVI with a camera or other video input device, make sure that the device is outputting a progressive signal in a supported desktop resolution, such as 1280x720p video. Convert DVI does not recognize interlaced video input. (Ref# 57535)
- Convert DVI's USB connection to your computer cannot be disabled using Windows' **Safely Remove Hardware** feature. You must physically disconnect Convert DVI's USB connector from your computer if you want to use Convert DVI in stand-alone mode. (Ref# 52688)
- If you've connected Convert DVI to your display card's secondary DVI output and extended your displays, and you've enabled Convert DVI to run in a 50 Hz display mode, when you restart your computer, your primary desktop may appear on your secondary DVI monitor (Convert DVI's

monitor) rather than your primary DVI monitor. If this happens, follow the steps below to resolve the issue:

- **a** Right-click on your desktop and choose **Screen Resolution** (Windows 7), or **Properties** and then click the **Settings** tab (Windows XP).
- **b** Drag the monitor icon that represents your Convert DVI to the other side of your main monitor.
- **c** Click **OK**. (Ref# 54654 and 54575)
- If you've defined a region of interest on a video clip playing in Windows Media Player, and the portion of the video clip that falls within the selection window is black on the Convert DVI desktop and video output, you must disable overlays in Windows Media Player. To do this, from the Windows Media Player menu, choose **Tools > Options**, click the **Performance** tab, click **Advanced**, clear **Use overlays**, and then click **OK**. (Ref# 52372 and 56307)
- On a system with Matrox PowerDesk software installed, Matrox Convert DVI can only be used in stand-alone mode, as the Convert DVI software conflicts with the PowerDesk software. Therefore, you should install ConvertUtils on a separate system without PowerDesk installed, and use that system for configuring Convert DVI. (Ref# 53265)
- If you switch your Convert DVI from clone mode (duplicating your primary desktop) to dual-display mode (extending your primary desktop), the region of interest selection window may appear on your primary display instead of your secondary display. To correct this, close the Convert DVI Control Panel and restart your system. (Ref# 52808)
- On a system with an ATI FirePro V7750 graphic card, if your Convert DVI's display mode is set to a 50 Hz resolution, and you're outputting PAL, 1280×720p @ 50 fps, or 1920×1080i @ 25 fps video with a text roll/crawl, you may experience tearing/jittering text on the output.

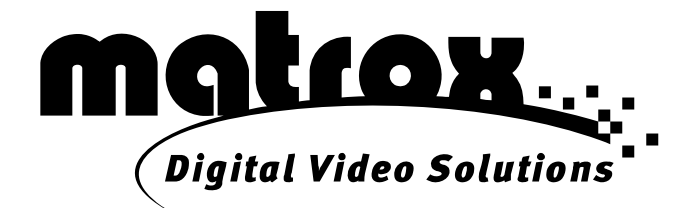

## www.matrox.com/video